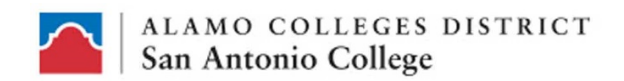

# Bio Sig Directions for Faculty

Bio Sig Mus be created in Assignments!!!

Creating a **BIO SIG** assignment in Canvas. (This is a **SEPARATE** assignment from the quiz or assignment that you want verified.)

1) Click on "Assignment" tab

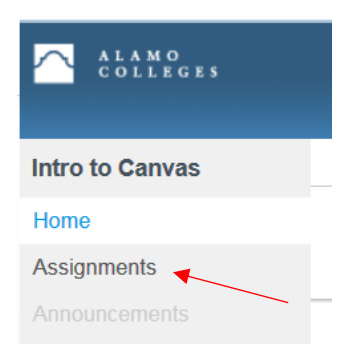

2) Click on "+ Assignment"

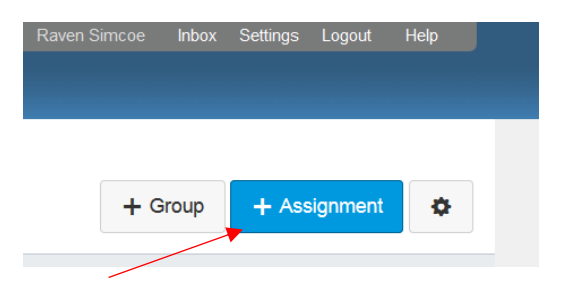

3) Fill in the Bio Sig assignment name and Bio Sig directions

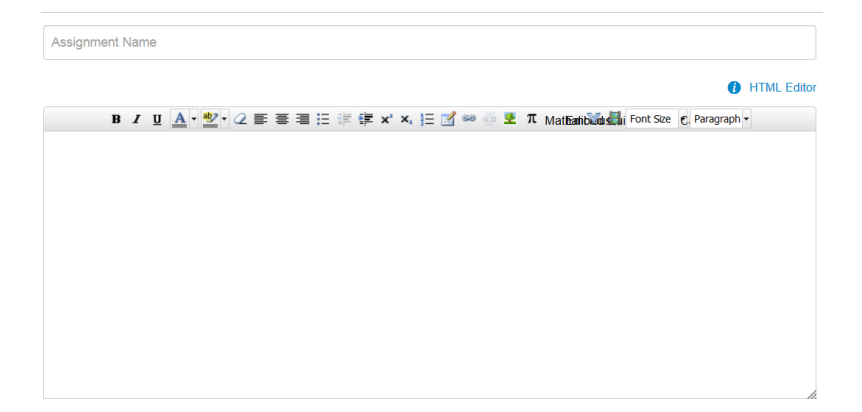

4) Fill in the point value of the Bio Sig assignment (for best results give the assignment at least 1 point), Select the assignment group, and choose how you want the grade displayed.

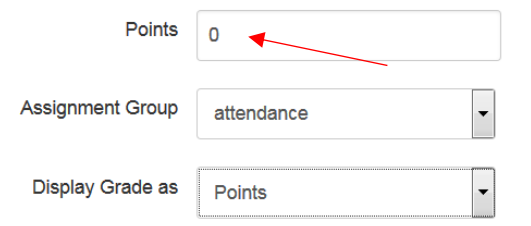

5) For Submission Type, select "External Tool"

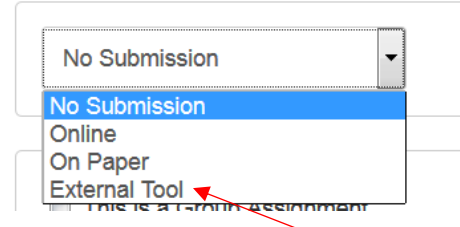

6) Click in the empty field

Submission Type

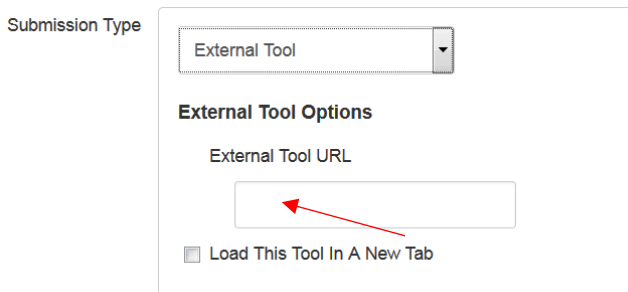

7) When the pop-up box appears, Click on "BioSig-ID," then "Select"

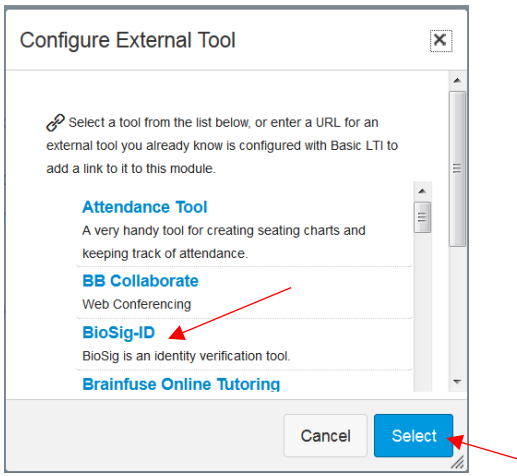

### 8) Fill in the assignment's availability and due dates and click "Update Assignment"

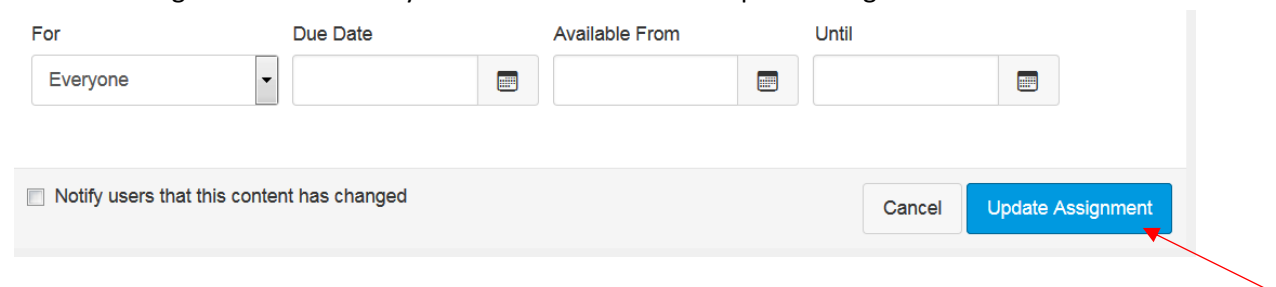

#### CONGRATULATIONS! You have now created a Bio Sig ID Verification Assignment!

#### PUTTING BIO SIG IN MODULE

1) Click on the "Modules" tab

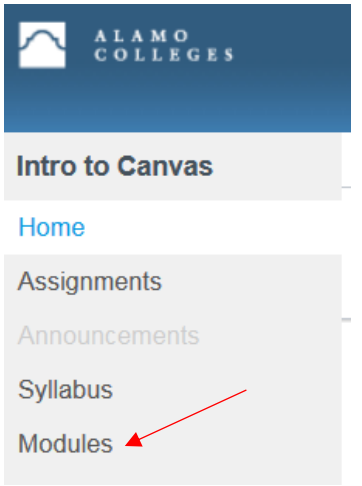

2a) Add a new module by clicking on "+ Module" on the upper right hand side.

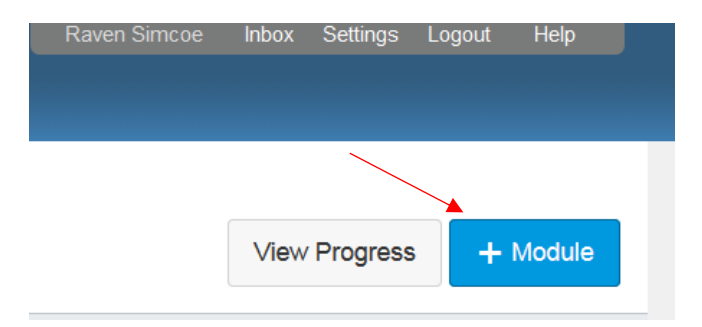

2b) Name the Module and click "Add Module"

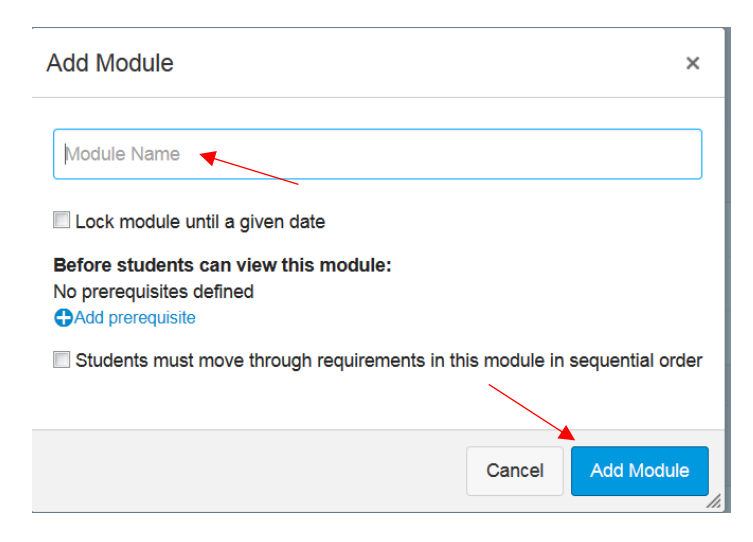

## *OR*

3) Add to an existing module by clicking on the "+" symbol on the right hand side of an existing module

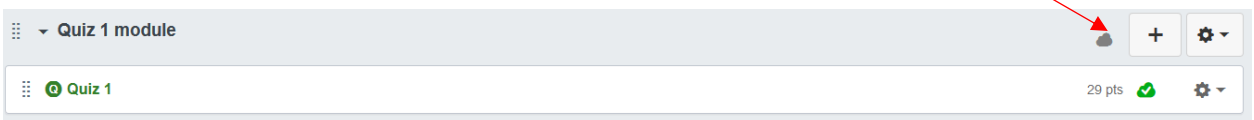

3b) Choose "Assignment" from the drop down menu

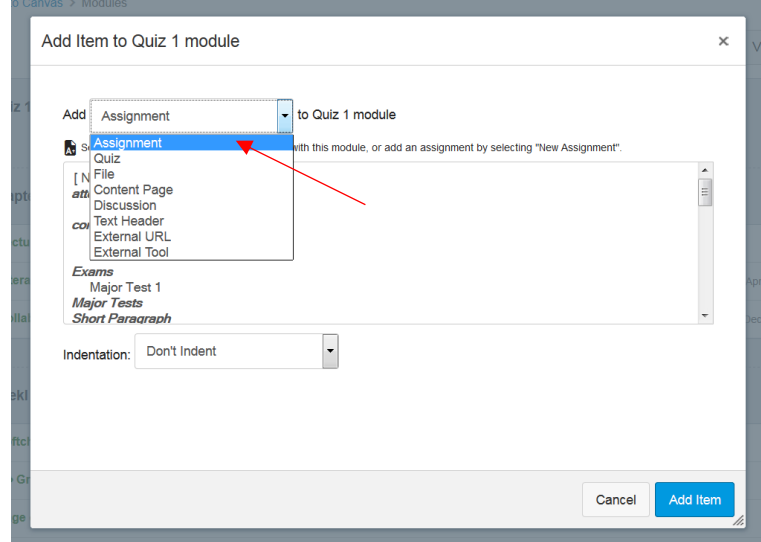

3c) Scroll to find the BioSig Verification Assignment, select the assignment and click "Add Item"

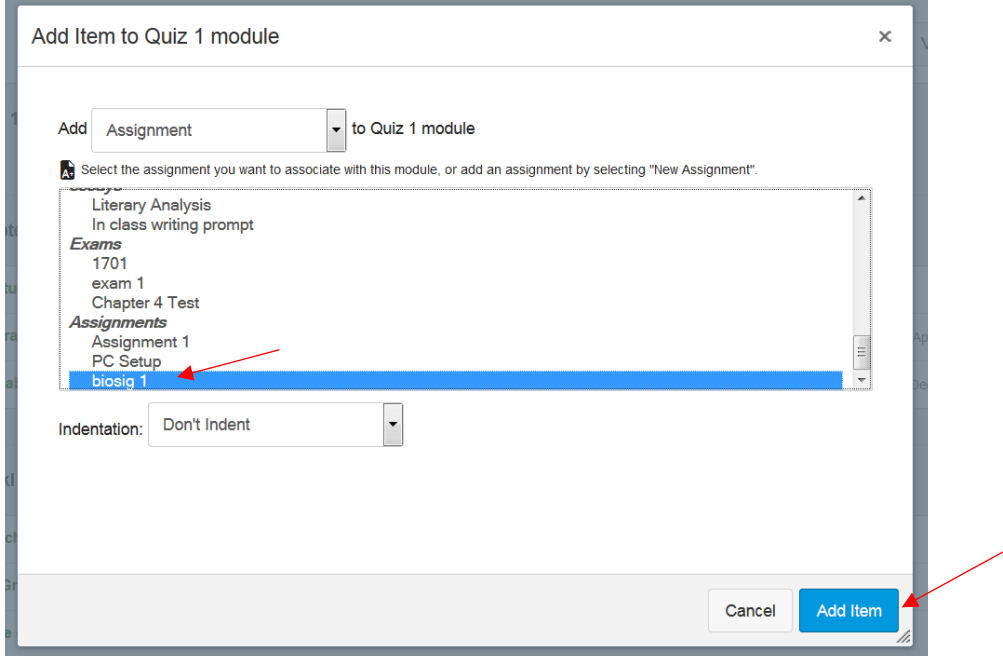

4) You should now see the BioSig Verification Assignment in your module. You may have to move your BioSig assignment so that it is before/above the assignment you want verified (Quiz 1).

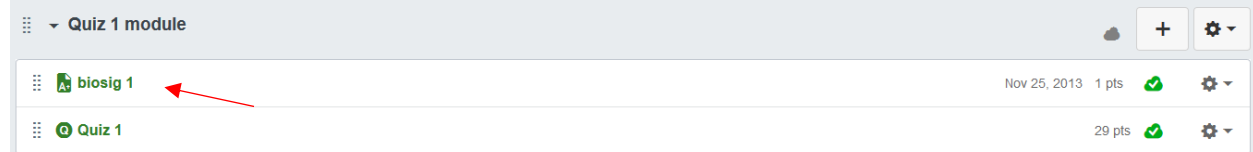

CONGRATULATIONS! You have just added your Bio Sig Verification Assignment to a Module